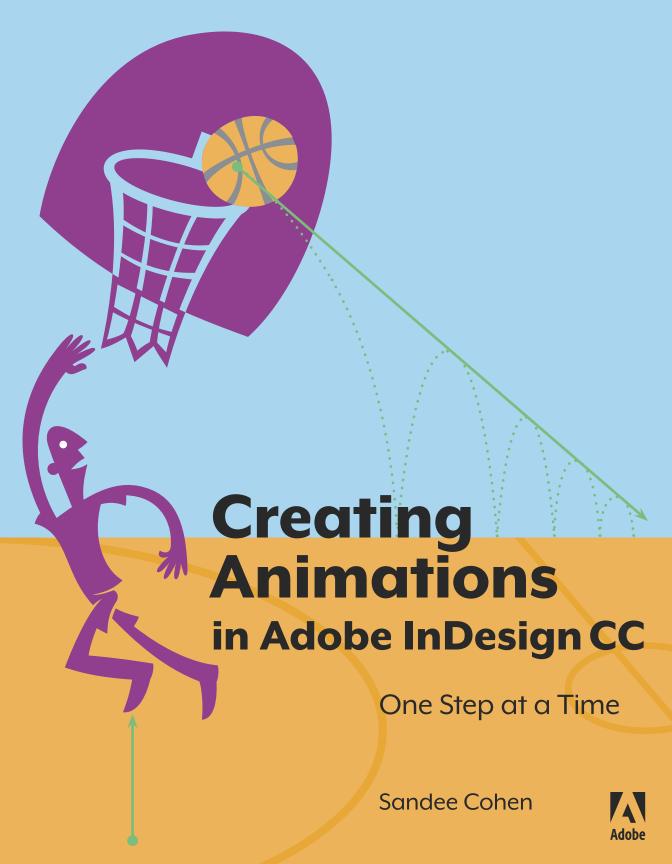

# Creating Animations in Adobe InDesign CC

One Step at a Time

Sandee Cohen

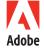

### Creating Animations in Adobe® InDesign® CC One Step at a Time Sandee Cohen

Copyright © 2016 Sandee Cohen

Adobe Press books are published by Peachpit, a division of Pearson Education.

For the latest on Adobe Press books, go to www.adobepress.com.

To report errors, please send a note to errata@peachpit.com

Adobe Press Editor: Victor Gavenda Production Editor: David Van Ness Copyeditor: Stephen Nathans-Kelly Technical Reviewer: Denise Lever

Additional technical reviewer: Steven Werner Animations and lessons: Chad Chelius

Proofreader: Patricia Pane

Indexer: Steve Rath

Cover illustration: Von Glitschka Cover design: Mimi Heft

Interior design: Sandee Cohen

Interior graphics from *Take and Make Art* by GlitschkaStudios.com, published by Peachpit Press

#### Notice of Rights

All rights reserved. No part of this book may be reproduced or transmitted in any form by any means, electronic, mechanical, photocopying, recording, or otherwise, without the prior written permission of the publisher. For information on getting permission for reprints and excerpts, contact permissions@peachpit.com.

#### Notice of Liability

The information in this book is distributed on an "As Is" basis, without warranty. While every precaution has been taken in the preparation of the book, neither the author, Adobe Systems Incorporated, nor the publisher shall have any liability to any person or entity with respect to any loss or damage caused or alleged to be caused directly or indirectly by the instructions contained in this book or by the computer software and hardware products described in it.

#### Trademarks

Adobe, Adobe Digital Editions, Illustrator, InDesign, and Photoshop are either registered trademarks or trademarks of Adobe Systems Incorporated in the United States and/or other countries.

All other trademarks are the property of their respective owners.

Many of the designations used by manufacturers and sellers to distinguish their products are claimed as trademarks. Where those designations appear in this book, and Peachpit was aware of a trademark claim, the designations appear as requested by the owner of the trademark. All other product names and services identified throughout this book are used in editorial fashion only and for the benefit of such companies with no intention of infringement of the trademark. No such use, or the use of any trade name, is intended to convey endorsement or other affiliation with this book.

Printed and bound in the United States of America

ISBN-13: 978-0-134-17611-6 ISBN-10: 0-134-17611-1

987654321

Dedicated to:

Terry DuPrât

For her patience and understanding and for letting me work when we should have been out enjoying our time together.

# Table of Contents

| Table of Contents                                  |
|----------------------------------------------------|
| Introduction vii                                   |
| Chapter 1 Setting Up                               |
| Creating an animation workspace                    |
| Creating the animation encyclopedia                |
| Previewing a single page                           |
| Previewing multiple pages                          |
| Using the Animation or Timing panels               |
| to open the EPUB Interactivity Preview (EIP) panel |
| Changing the pasteboard size                       |
| Creating an animation document preset              |
| Chapter 2 Basic Animation Settings                 |
| Applying the default Appear preset                 |
| Looping and playing more than once                 |
| Changing the duration of the animation             |
| Applying the Disappear animation preset            |
| Removing an animation from an object               |
| Turning one object into another                    |
| Renaming an object                                 |
| Creating a fade in slideshow                       |
| Creating a stacked slideshow                       |
| Creating flip cards                                |
| Reversing the order of a slideshow                 |
| Swapping one animation for another                 |
| Saving a custom preset                             |
| Chapter 3 Motion Paths                             |
| Applying a motion path                             |
| Changing the length of a motion path               |
| Editing the shape of a motion path                 |
| Creating custom paths to shoot hoops               |
| Showing the proxy shadow40                         |
| Reversing a motion path                            |
| Changing the acceleration of an object             |

| Circular motion paths                              |
|----------------------------------------------------|
| Chapter 4 Growth and Rotation                      |
| Applying the Grow preset                           |
| Growing into the current appearance                |
| Growing, twisting, and unfolding objects           |
| Applying a rotation preset                         |
| Creating custom rotations                          |
| Changing the rotation point                        |
| Setting a custom, external rotation point          |
| Creating an animation proxy65                      |
| Chapter 5 Timing                                   |
| Setting objects to play together                   |
| Looping objects or groups                          |
| Setting objects to play at different times         |
| Looping and setting a delay for a group            |
| Adding a pause to an animation                     |
| Chapter 6 Special Effects Presets 84               |
| Applying the Bounce Right presets                  |
| Bounce Vertical or Bounce and Smoosh86             |
| Using the Dance preset                             |
| When pigs pause or stop                            |
| Gallop                                             |
| Making a heart pulse                               |
| Spin, spin, spin                                   |
| Creating a swoosh                                  |
| Catching a wave                                    |
| Chapter 7 Masks, Layers, and Effects               |
| Pasting animations inside a frame                  |
| Revealing objects along a curve                    |
| Using opacity and transparency effects             |
| Applying transparency over an animation            |
| Chapter 8 Events, Buttons, and Multi-State Objects |
| Using the On Click (Self) event                    |
| Creating invisible prompts                         |
| Using the On Page Click event                      |
| Using a button to play animations                  |

| Understanding button actions                  |
|-----------------------------------------------|
| Buttons and MSO animations                    |
| Chapter 9 Movies and Sounds                   |
| Adding a sound to an animation                |
| Placing a movie and adding titles             |
| Animating a movie                             |
| Chapter 10 Business Graphics                  |
| Installing the Split Text SE script           |
| Animating text characters                     |
| Animating a pie chart                         |
| Growing a bar graph                           |
| Extending lines in a line graph               |
| Animating a line graph                        |
| Animating the routes on a map                 |
| Creating a bulleted text presentation         |
| Chapter 11 Advanced Animations                |
| Creating a compound animation                 |
| Creating a sequence of animations             |
| Timing for an alarm clock                     |
| Spinning and scaling fast                     |
| Setting advanced duration, timing, and delays |
| Chapter 12 Exporting                          |
| Installing Adobe Digital Editions             |
| FXL export: general options                   |
| FXL export: conversion settings               |
| FXL export: CSS and JavaScript                |
| FXL export: metadata                          |
| FXL export: viewing options                   |
| Previewing on a tablet                        |
| Exporting to Publish Online (Preview)         |
| Chapter 13 Geeky Stuff                        |
| Setting a custom opacity fade                 |
| Creating additional custom animations         |
| Loading XML presets                           |
| Index                                         |

## Introduction

When InDesign CS5.5 was introduced, the big excitement (at least to me) was the ability to create animated SWF files. I remember Adobe demonstrated creating a brochure where the items on the pages moved, faded when clicked, and otherwise animated.

Sadly, not everyone was pumped up over the new feature. Print designers had no interest or need to animate their layouts. Then came Apple's decision not to allow Flash on iOS phones or tablets. That was the death knell for SWF and InDesign animations.

So after the initial launch of CS 5.5, animations were rarely shown by Adobe employees, and I rarely taught them.

#### Introduction of CC 2014

And then InDesign CC 2014 was launched. Quietly, the InDesign team had added support for exporting animations inside fixed-layout (FXL) ePub 3 documents. A short time later, Adobe discontinued the Single Edition version of the Adobe DPS format. They explained that the new FXL export features provide "our powerful, simplified solution for individual designers who want to create interactive, image-rich content." And boy were they right!

Animations can create rich media, interactive pages that are just as compelling as the DPS that files take much longer to create and post.

#### Animations were back!

I immediately started working to create animations to replicate the most popular features of the DPS format. This meant slideshows, buttons, multimedia, sliding graphics, and more. And as I experimented, I realized that there are many print designers who need to convert print layouts into fixed-layout (FXL) ePubs.

#### A book on animations

Speaking with friends at Adobe Press, we all agreed that there was a need for a book devoted to creating animated documents from InDesign to be exported as FXL. These documents don't have to be actual books. They can be presentations, sales reports, and even the newsletter for a theater group.

Later, Adobe Publish Online (Preview) was introduced for InDesign CC 2015. This technology made it easier to distribute and view FXL documents. Now there are even more reasons to create animated FXL documents.

#### How to use this book

Whatever your reason, you're interested in creating animations for InDesign documents. But animations are sneaky. At first they seem easy to create. After all, there are just two control panels and a preview panel. But after a short while, you realize there are all sorts of effects that you think you won't be able to create. That's where this book comes in.

The book is divided into chapters that cover different parts of the animation settings. The subjects get progressively more complex as we go through basic presets, motion paths, scaling, rotation, timing, and more. Because each chapter builds on the previous ones, I encourage you to follow the chapters in order.

#### **EASY or ADV**

Each exercise is labeled EASY or ADV (advanced). There is no hard-and-fast rule for how the labels were applied. They are based on years of experience teaching classes, where I would wait to cover certain features until after I had covered others. There are no medium exercises. Easy and advance overlap.

ADV also means that you should finish the previous lesson before you jump into the advanced one. Advanced can also mean there are quite a few steps. So don't start the exercise if you have only a few minutes to spare.

#### Using the files

Unlike my other books, this one comes with a set of files you should download to follow along with the exercises. The instructions for downloading the exercise files are at the end of this introduction.

Each chapter has its own folder of files. As a general rule, there are two files for each exercise. There is a template (.indt) file that contains the starting art for the exercise. The file is labeled with the chapter number and exercise number. So, the second exercise in Chapter 3 is named *Exercise\_3\_2\_start.indt*.

The start files have been saved as templates so that when you open they, they are untitled documents. This way you won't inadvertently screw up the original start file. Save each start file with a new name. Of course you should also continue to save your work as you go through each exercise.

There are also files that show the results when you finish each exercise. The finished file for Exercise 2 in Chapter 3 is labeled *Exercise-3-2-finished.indd*. These finished files have been included in case you get totally

lost and need to see the final result of the exercise. I also use files like these when I teach myself a program as a jumping-off point to create my own variations of the finished project. That's when I truly get to understand an exercise — when I make it my own.

#### **Fonts**

It's possible that you will get a message that fonts are missing. This could happen if your school or company has removed the default fonts from your computer. It's not a big deal if you don't have the fonts.

Use Typekit (Type > Add Fonts from Typekit) to add the fonts or substitute your own. None of the lessons rely on perfect font alignment.

#### 2014, 2015, and beyond?

I'm writing this book in the summer of 2015. InDesign CC 2015 has just been released. The only difference for working on animations is that CC 2015 has the new Publish Online (Preview) feature covered in Chapter 13.

Of course InDesign CC is constantly being updated, so there may be new features in future updates to InDesign that I haven't covered in this book.

#### About the art

I could never have created these exercises without the files from Von Glitschka's *Take and Make Art* published by Peachpit Press. The book contains downloads for hundreds of high-quality, Illustrator files that can be modified and transformed any way you want. The book also contains exmples of how the art was used by noted designers. It's a great source of art and inspiration. The book is available from Peachpit Press.

#### License Terms and Conditions

Glitchka Studios is graciously sharing its artwork with the readers of this book. You are free to use the art only to complete the lessons in this book. You do not have permission to use the art for any purpose other than to follow the exercises. You do not have the right to modify, rearrange, or make any other changes to the artwork except to follow the exercises. You cannot use any modified artwork for any other purpose.

You are strongly encouraged to purchase Von Glitschka's *Take and Make Art* book. That purchase lets you download the original art files and use them in certain types of projects. See the Royalty-Free License Terms and Conditions in that book for more information.

The files for my book may be used by teachers in classroom settings exactly or not exactly following the exercises *only if an individual copy of the book has been purchased for each student*. However, the students must be made aware that they cannot use any of the art for commercial projects.

#### My special thanks

I have a lot of people to thank for helping me in the creation of this book.

Chad Chelius, who did an amazing job in taking many of my animations and translating them into step-by-step exercises and created the before and after versions of the files. Then he went above and beyond those assignments by coming up with his own example of how a feature works, designing the art, and writing out the steps. If you've got a chance to hire him for a training job or a design job, don't hesitate

**Denise Lever**, my tech reviewer (beta tester). Denise went through every exercise (sometimes more than once) to find bugs, missing steps, incorrect start/finished files, and other glitches. She also suggested text changes to make the exercises easier to follow. Denise is a superb graphic designer who also knows all the tricks and techniques for making great animations.

Von Glitschka. Again, I have to thank Von for generously allowing me to include his files from his *Take and Make Art* book. It was fun to use them as inspiration for the exercises. I hope he enjoys seeing his art jump, twist, fade, and zoom across the page.

Victor Gavenda, my development editor. Victor has been my right arm and left brain thoughout the creation of this book. He helped me organize the chapters, coordinated the editorial work, and calmed me down when I was in a panic about the schedule, due dates, and page count.

**David Van Ness**, the production manager. David has handled all the intricacies of getting the book out for printing.

Mimi Heft, the cover designer, who interpreted the lessons and turned them into a cover that truly captures the spirit of the exercises and InDesign's animation features.

Justin Putney for the special edition of his text splitter script written especially for the text presentation exercises of the book. All he asks in return is that you sign up for his newsletter. It's worth it. It's also worth looking at his site for the "in5" plug-in for InDesign. Justin has made it possible to convert the animations in InDesign documents into complete HTML5 Web pages that can be posted on the Web or used in DPS and other projects. No one

working on digital publications should be without in 5.

Diane Burns, my co-author for *Digital Publishing with InDesign CC*. Diane is is just as excited as I am about what animations and FXL documents from InDesign can do. As soon as animations for FXL ePubs were added to InDesign, she and I began trading tips and techniques for working with animations. I'm so impressed with the work Diane has done with InDesign animations.

**Bob Levine**, my go-to guy for DPS, MSO, and Windows information. I call him and he answers every one of my questions!

**Terry DuPrât**, who organized and added metadata to the hundreds of illustrations used as source material. And for "minor editing" of the InDesign files for output consistency.

And the following people in no order of importance: Copy editor Stephen Nathans-Kelly, proofreader Patricia Pane, Steve Werner, Nancy Davis, Dave Lerner of Tekserve, my personal trainer Pedro, the staff of Adobe Press/Peachpit Press, Adobe Sr. Director Product Management, Web and Graphic Design Michael Ninness, InDesign Product Manager Saurabh Mahajan, the InDesign engineers and beta team, Laurel D'Angelo and the Adobe Max team who have invited me to speak on animations and interactivity at Adobe Max 2015, the staff of InDesign Magazine, InDesign Secrets, PePcon, the InDesign Conference, and CreativePro.com, and all the beta testers for InDesign CC 2014 and CC 2015.

Also, the hundreds of design students and working professionals who have taken my classes over the years. I am a better teacher and writer because of your questions and comments. I hope this book lives up to your expectations.

And don't forget to have fun! Sandee Cohen sandee@mac.com August, 2015

#### How to Download the Exercise Files

- **1. Go to www.peachpit.com/register.** Create an account or log in to your existing account.
- 2. Enter this book's ISBN, 9780134176116, into the ISBN field. Click Submit. Your *My Registered Products* page opens.
- **3. Find the listing for this book.** Click the *Access Bonus Content* download link. The page containing the download link opens.
- **4. Click the download link** to access the archive containing the exercises: *Cohen Animation files.zip.*
- **5.Double-click the ZIP file to open it.** The folder *Cohen\_Animation\_files* appears. The folders for each chapter are inside this folder.

#### Chapter 4

### Growth and Rotation

The first thought most people have for animating objects is moving things across a page. But objects don't need an actual motion path to move. When things grow in size or spin around, that's a type of motion, even though there may not be any obvious motion path associated with the animation.

In this chapter, you'll learn how to apply the animation presets that make objects grow or shrink as well as rotate. You'll also see how to apply rotation and scale properties without any presets. You'll see how changing the default transformation point can customize the path of a rotation. You'll discover a trick using invisible objects to make scaling and rotation look more natural. Finally, you'll learn how to force InDesign to display an animation proxy shadow for objects that only scale or rotate.

#### In This Chapter:

| Applying the Grow preset 49                 | Creating custom rotations                    |
|---------------------------------------------|----------------------------------------------|
| Growing into the current appearance 51      | Changing the rotation point 60               |
| Growing, twisting, and unfolding objects 53 | Setting a custom, external rotation point 62 |
| Applying a rotation preset                  | Creating an animation proxy 65               |

#### Exercise-4-1 Applying the Grow preset

EASY It's really quite easy to make things grow or shrink in InDesign with some very impressive results. For this exercise, you'll see how a simple Grow preset can create an eye-popping effect. You'll also learn how to set the preset so objects grow into a specific position.

The finished file for this exercise is Exercise-4-1-finished.indd.

Open the file *Exercise-4-1-start.indt*. This file shows a face with glasses, nose, and mustache (A). We want to scale the glasses from small to large.

1 Using the Selection tool, select the Glasses group. Apply the Grow preset at the default settings (B). Use the EIP panel to preview the animation. The glasses grow larger. That's not the effect we want.

If it's not already open, look in the Properties area of the Animation panel. The Grow preset scales the object up 200%. That's made the glasses larger than the nose and mustache (C). We want them to start small and then grow into the original size.

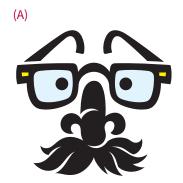

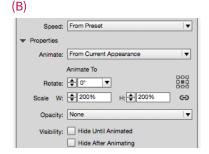

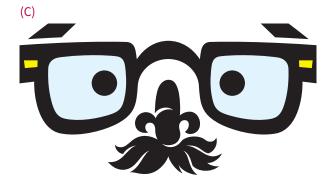

Since the preset scales the objects up 200%, we can fix the effect by setting the glasses to half their size and then using the preset.

- 2 Select the Glasses group on the page and use the Control panel Scale X and Scale Y fields to scale it to 50%. Make sure the glasses are positioned correctly over the nose (D).
- The Grow preset is still applied to the group. Use the EIP panel to preview the animation. The glasses scale up to the original size. But you might not be sure about their position.

Scaling the glasses down 50% and then using the preset to animate them up 200% works for this simple exercise. But in many instances, it's too complicated to do the math and position the objects correctly.

Fortunately, there's an easier way that we'll cover in the next exercise

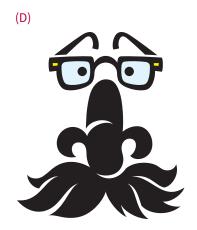

#### Exercise-4-2 Growing into the current appearance

ADV As the previous exercise shows, using the Grow preset to grow an object into its final size and position can be complicated. Fortunately, there is another way to have an object grow

The finished file for this exercise is Exercise-4-2-finished.indd.

Doen the file Exercise-4-2-start.indt. This is the same artwork as in the previous exercise (A). Select the Glasses group and apply the Grow preset. Use the EIP panel to preview the animation.

into position.

If it's not already open, click the disclosure triangle to open the Properties area of the Animation panel.

The Grow presets set the Animate menu to From Current Appearance (B). This means that the way the object currently looks is how it will look at the start the animation.

We want the object to end at this position and size.

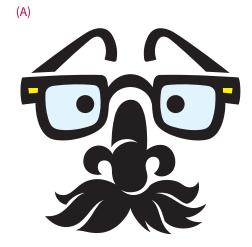

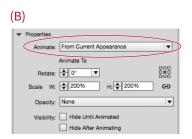

the animation.

Notice that the label for the properties under the Animate menu now says Animate From. This means that the scale amount that is shown is the size that the object will appear at the *start* of the animation.

- Change the Scale amounts from 200% to 50% (D). The object will start the animation at 50% of its size and increase to its current size. Use the EIP panel to preview the animation. The glasses start small and grow into place.
- Just for fun, change the Scale amounts back to 200%. Use the EIP panel to preview the animation.

The glasses shrink from 200% down to their current size. This technique is very helpful for sizing objects to where you want them to finish, rather than from where they should start.

(C)

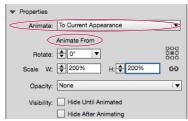

(D)

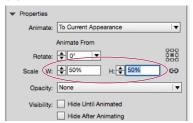

#### Exercise-4-3 Growing, twisting, and unfolding objects

ADV Scaling and rotating may seem very simple. But if you understand just a little math combined with a tiny bit of geometry, you can create some unique effects. (Don't panic about the math and geometry. It's really simple.)

The finished file for this exercise is *Exercise-4-3-finished.indd*.

Open the file Exercise-4-3-start.indt. This file has four flowers in flower pots (A). We're going to set the growth options so that the flowers create different animation effects.

The first effect will be to have the cactus grow from the top of the flower pot.

Select the cactus and set the scale options in the Properties area to W: 0% and H: 0%. Change the Animate menu to To Current Appearance. (The Animate menu is not active until you make a change in the Properties area.) Change the proxy point from the middle to the bottom middle (B).

Use the EIP panel to preview the animation. The cactus grows from its bottom up.

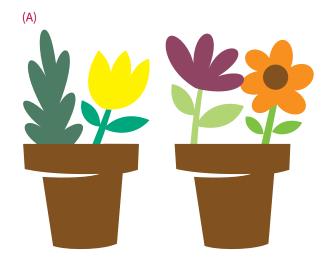

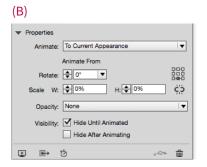

The next effect will be to have the yellow tulip grow from its bottom-left corner.

3 Select the yellow tulip and set the properties options to the same amounts as in **step 2**. Don't forget to change the Animate menu to To Current Appearance. Change the proxy point from the middle to the bottom left (C).

Use the EIP panel to preview the animation. The flower grows from the bottom-left corner point.

The next effect will unfold the purple flower horizontally into position.

- 4 Select the purple flower. Click to set the Constrain Scale Value icon to the open position. This allows you to set different width and height scale values.
- 5 Set the height (H:) to 0%. Leave the width (W:) at 100%. Change the Animate menu to To Current Appearance. Set the proxy point to the bottom middle (D).

Use the EIP panel to preview the animation. The flower unfolds itself into position.

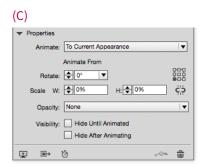

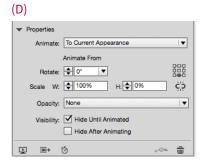

The final effect will fold the sunflower like a book into position.

Set the width (W:) to 0%, but leave the height (H:) at 100%. Change the Animate menu to To Current Appearance. Leave the proxy point in the middle (E).

Use the EIP panel to preview the animation. Leaving the height at 100% makes the object appear to fold open vertically into position.

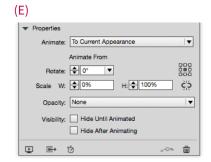

#### Exercise-4-4 Applying a rotation preset

EASY In this exercise, you'll learn how to apply the presets that rotate an object as well as change the acceleration of the rotation.

The finished file for this exercise is Exercise-4-4-finished.indd.

Deen the file

Exercise-4-4-start.indt. This file
contains dots around a circle (A).
Select the circle and apply the
Rotate > Rotate 180° CW preset
from the Animation panel (B).

Open the Properties area. The preset set the Rotate field to 180°.

2 Set the animation to loop.
Use the EIP panel to preview the animation

Even though the dots rotate only 180°, it looks like they rotate 360° because the dots are symmetrical.

3 Experiment with the other rotation presets.

Use the EIP panel to preview the animations. In each instance, the symmetry of the design makes the start and stop points of the rotation look the same.

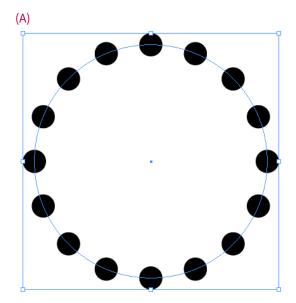

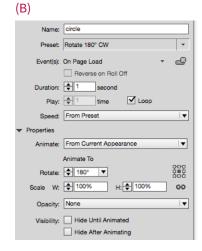

As you preview the animation, you may notice that the speed of the rotation is not constant. That's because the Speed setting is listed as From Preset. This setting changes the acceleration during the rotation.

Change the Speed setting to None (C). Use the EIP panel to preview the animation. Now the

rotation is smooth.

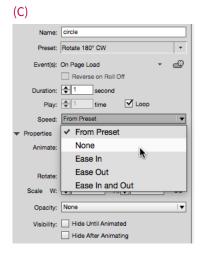

#### Exercise-4-5 Creating custom rotations

EASY It took me a long time to realize that I didn't need to go through the Rotation presets to rotate objects. I had been struggling with adjusting the presets. Finally I discovered how to set the rotations directly without starting with a preset. Fortunately, you don't have to struggle. You've got this book.

The finished file for this exercise is Exercise-4-5-finished indd.

1 Open the file Exercise-4-5-start.indt. This art contains two gears inside a man's head (A).

We want one gear to spin 360° clockwise and the other gear to spin 360° counterclockwise.

If it's not open, click the Properties disclosure triange (B) in the Animation panel to open the Properties area. This opens up the controls for custom rotation amounts.

As a general rule, I always keep the Properties area open. It contains important controls for custom animations.

3 Select the blue gear and set the Rotate field to 360° (C). This automatically applies an animation to the object.

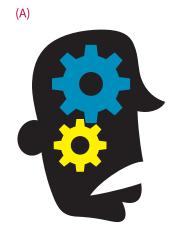

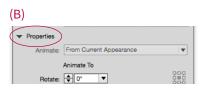

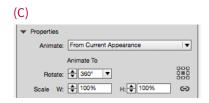

Set the duration to 3 seconds and set the object to loop. Use the EIP panel to preview the animation.

The blue gear spins clockwise because positive numbers cause clockwise rotations (D).

Select the yellow gear and repeat step 3 and step 4. But instead of a positive number, enter -360° (negative number) in the

Rotate field.

The yellow gear spins counterclockwise. Negative numbers cause counterclockwise rotations (D).

Notice that the first gear starts 3 seconds before the second gear. This can be fixed in the Timing panel, covered in Chapter 7.

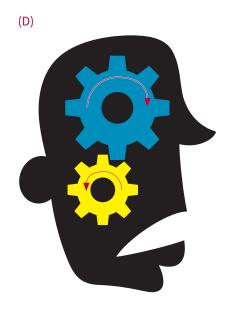

#### Exercise-4-6 Changing the rotation point

ADV If you've been using InDesign regularly, you should be aware of InDesign's Transformation Reference Point in the Control panel. These are the points around which objects rotate, scale, or transform on the InDesign page. There is a similar set of points for rotations and scaling in the Animations panel.

The finished file for this exercise is Exercise-4-6-finished.indd.

Deen the file Exercise-4-6-start.indt. This is a soccer player and soccer ball (A). We're going to have the player do a backward flip so he can kick the ball at the top of the page.

> (My apologies to everyone outside the U.S. I know the proper name is football.)

2 Select the player and change the Rotate field to 104° (B) in the Properties area of the Animation panel. Use the EIP panel to preview the animation.

The player spins but doesn't get anywhere near the ball (C). This is because he is spinning around the center of his body.

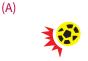

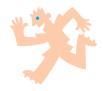

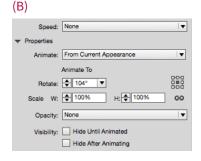

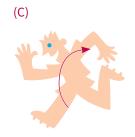

Click the upper-right point in the Transformation Reference Point Proxy (D). Use the EIP panel to preview the animation.

The player rotates around the upper-right corner of the art. A microscopic green dot inside the bounding box handle indicates where the rotation is located (E).

We're lucky that the built-in transformation point rotated the player correctly. But what if you want an object to rotate around a point outside the object? We'll cover that in the next exercise.

Optional: Apply a motion path to send the ball off the page (F). Because you created the animation after you animated the soccer player, the ball plays after the player rotates. This order is set using the Timing panel, covered in Chapter 7.

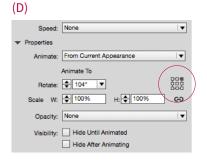

(E)

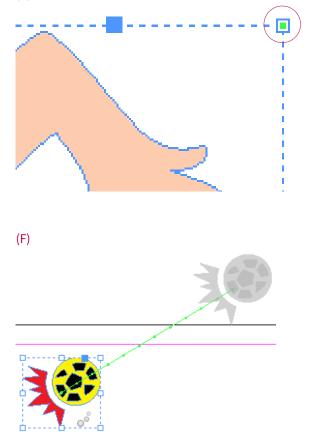

#### Exercise-4-7 Setting a custom, external rotation point

ADV Sometimes you want to set a specific point around which an object rotates. But you need to specify a rotation point *outside* the bounding box of the object. Fortunately, there is a trick for creating invisible objects that you can use to specify your own custom rotation point. This is the trick I'm most proud of in this book.

The finished file for this exercise is Exercise-4-7-finished.indd.

Open the file

Exercise-4-7-start.indt. This file is a prop plane and a globe. We want the plane to circle around the globe (A).

The ordinary transformation points in the Animation panel won't work as we need the plane to rotate around the globe, outside the plane.

- Select the plane group. Choose the Rotation tool from the Tools panel.
- Hold the Opt/Alt key and click in the center of the globe (B). This opens the Rotate dialog box (C).

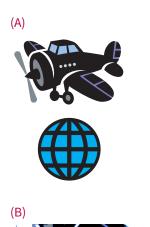

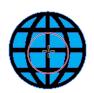

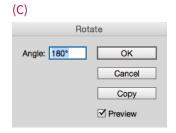

- 4 Enter 180° in the Angle field. Click the Copy button. A clone of the plane appears on the other side of the globe (D).
- With the duplicate selected, apply the None swatch to both the fill and the stroke. You should now have a "ghost" plane on the other side of the globe (E).
- Group the original and the ghost planes together. Name this Plane group in the Animation panel.

You have just created a larger object (F) that just happens to have its center right on the center of the globe. This is where the default rotation point is located.

If you look very carefully, you'll see a small green dot in the center of the globe. This is the transformation point for the animation.

Continued on the next page.

(D)

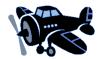

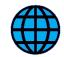

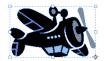

(E)

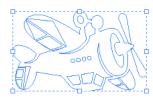

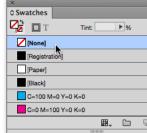

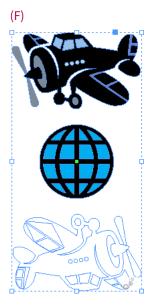

Change the setting in the Rotate field in the Properties area to -360° rotation (G).

You set the Rotate field to a negative number so the plane circles counterclockwise.

Eave the rotation point at the center of the Transformation Reference Points. Use the EIP panel to preview the animation.

By creating the ghost object, you made the center of the animated object line up with the center of the globe. The plane circles the globe correctly.

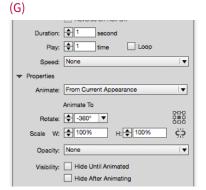

#### Exercise-4-8 Creating an animation proxy

ADV The Scale and Rotate properties options give you a lot of flexibility when working with objects. However, they don't have a motion path. And without a motion path, there's no animation proxy shadow. This makes it difficult to judge what your settings will look like. Fortunately, you can use a slight trick (workaround) to see the shadow as you work.

The finished file for this exercise is Exercise-4-8-finished.indd.

Open the file

Exercise-4-8-start.indt. We're going to start by creating a really short motion path for the Glasses group.

- 1 Use the Ellipse tool to draw a line no greater than 2 points from top to bottom. Use the Control panel at the top of the screen to set the amount (A).
- 2 Select both the glasses and line and click the Convert To Motion Path button at the bottom of the Animation panel (B).
- A microscopic motion path appears (C). Zoom in and you'll see it's got an arrow at the end—just like any other motion path.

Continued on the next page.

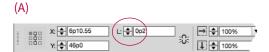

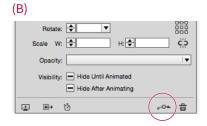

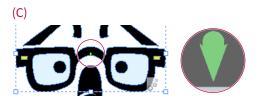

The length of the motion path: Converting the line into a motion path actually changes its length to 6.325 points. That's the shortest it can be. But since you're going to be applying scale and/or rotation settings, that's not enough to affect the appearance of the animation.

With the Glasses group still selected, click the Show Animation Proxy button (D).

The shadow appears. Since there are no other animation settings applied to the Glasses group, the proxy is over the glasses (E).

You may want to use this preset in the future on other objects.

Choose Save from the Animation panel menu. The Save Preset dialog box appears. Name the preset (2 point path) and click OK (F).

From now on you'll be able to apply this preset from the Preset menu before you change any of the rotation or scale settings (G).

Select the glasses. Change the Rotate field to 125° and set the width and height scale to 50%. Also change the transformation point to bottom left (H).

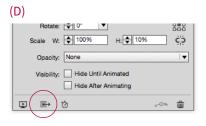

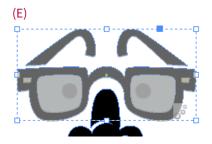

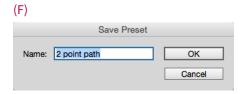

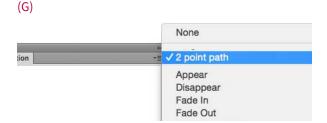

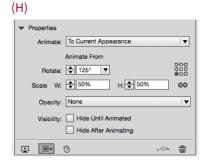

You now see the proxy shadow appears outside the glasses (I). This shows the size of the glasses and where they will start the animation. Use the EIP panel to preview the animation.

Zexperiment with negative and positive rotations, scale amounts from 0% to 200%, and changing each of the nine transformation points.

As you change the settings, the proxy shadow moves to give you a better idea of how they will affect the animation (J). It's faster and easier than constantly using the EIP panel.

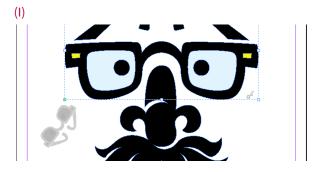

(J)

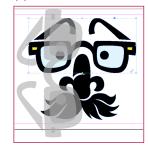

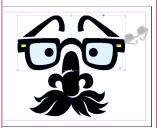

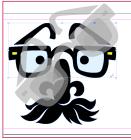

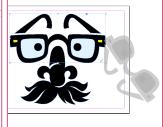

# Index

| A                                                      | Animation panel (continuea)                       |
|--------------------------------------------------------|---------------------------------------------------|
| acceleration, object                                   | Convert To Motion Path button, 38, 40, 46,        |
| changing, 43–44                                        | 65, 97, 103, 107, 145, 154, 165, 167, 173         |
| viewing with easing path, 85                           | Create button trigger icon, 112, 114, 115, 152    |
| actions                                                | Dance option, 87, 163                             |
| button, 114–115                                        | Duration option, 46, 171                          |
| selecting, 156                                         | Ease In option, 43                                |
| Add Anchor Point tool, 36                              | Ease Out option, 43                               |
| Adobe Digital Editions, 177, 186                       | Events menu, 107, 109, 110, 153, 155, 160         |
| Adobe Media Encoder, 130                               | Gallop option, 90                                 |
| After Effects, 134                                     | Grow preset, 49                                   |
| Ajar Productions, 139, 141                             | Loop option, 16, 42, 72, 82, 103                  |
| alarm clock, timing, 169–170                           | looping in Timing panel and, 170                  |
| Align panel                                            | Manage Presets option, 196, 200                   |
| in aligning centers of frames, 24                      | Move Left option, 127, 164                        |
| moving objects in, 20                                  | Name field, 14, 20                                |
| stacking images with, 21                               | Opacity option, 27, 71, 89, 117, 166, 175         |
| Alternate layer, 142, 158                              | opening, 3                                        |
| Animate menu                                           | opening EIP panel from, 9                         |
| From Current Appearance, 51                            | Preset menu, 15                                   |
| To Current Appearance, 52, 53–54, 55,                  | Preview Spread button, 9                          |
| 117, 151, 171                                          | Properties area, opening, 27, 39, 51, 58          |
| To Current Location, 144                               | Pulse option, 91                                  |
| Animation panel                                        | Remove Animation (trash can) icon, 19             |
| Animate menu, 51, 52, 53–54, 55, 117,<br>144, 151, 171 | Rotate option, 39, 47, 58, 60, 64, 66,<br>88, 143 |
| Animation Proxy button, 40                             | Save option, 31, 66, 148, 196                     |
| Appear option, 20, 21, 144, 152, 174                   | Scale fields, 54, 55, 66, 117, 128, 147, 150, 171 |
| Bounce option, 85, 86                                  | Show Animation Proxy button, 66, 78,              |
| butterfly preview, 15                                  | 97, 161                                           |
| changing object name in, 22                            | Speed setting, 43, 44, 57                         |
| Constrain Scale Value icon, 54, 147                    | Spin option, 92                                   |

| Animation panel (continued)                | В                                   |
|--------------------------------------------|-------------------------------------|
| Swoosh option, 93                          | bar graphs                          |
| Transformation Reference Point Proxy,      | bars in Layers panel, 147           |
| 61, 64                                     | growing, 147–148                    |
| Visibility options, 27                     | saved presets, 148                  |
| Wave option, 94                            | Basic Feather effect, 102, 103      |
| animation workspace, creating, 2–3         | blinking eyes, 81–83                |
| animations                                 | Book panel, 180                     |
| adding sounds to, 126–129                  | bookmarks, 180                      |
| adding to movies, 135–137                  | Bounce and Smoosh preset, 86        |
| advanced, 162-175                          | Bounce preset, 85                   |
| application file types, 86                 | Bounce Vertical preset, 86          |
| basic settings, 13–31                      | bounding boxes                      |
| compound, 163–164                          | flipping, 94                        |
| custom, creating, 198–199                  | motion paths, 35                    |
| duration, changing, 17                     | bulleted text presentation          |
| line graph, 151–153                        | creating, 158–161                   |
| looping, 16                                | description, 158                    |
| pasting inside frames, 96–98               | Fly in from Left preset, 159        |
| pause, adding, 81–83                       | frame alignment, 159                |
| pie chart, 144–146                         | object conversion to buttons, 160   |
| playing order, 29                          | business graphics                   |
| playing with buttons, 112–113              | bar graph growth, 147–148           |
| removing from object, 19                   | bulleted text presentation, 158–161 |
| replaying, 6                               | line graph animation, 151–157       |
| routes on a map, 154–157                   | line graph line extension, 149–150  |
| sequence of, 165–168                       | overview of, 138                    |
| sudden change of order, 28, 29             | pie chart animation, 144–146        |
| swapping one for another, 30               | Split Text SE script, 139–141       |
| text character, 142–143                    | text character animation, 142–143   |
| Appear preset, 14–15, 20, 26, 82, 144, 174 | butterfly preview, 15               |
| appearance                                 | buttons                             |
| current, growing, 51–52                    | actions, 114–115                    |
| length, changing, 17                       | animating with multi-state objects  |
| presets, applying, 13–31                   | (MSO), 116–124                      |
| artwork                                    | creating, 112–113                   |
| layering, 99                               | Go To Previous State, 122           |
| selecting, Timing panel, 74                | interactive, indication, 113        |

| labels, 112                          | importance of, 163                             |
|--------------------------------------|------------------------------------------------|
| line graph, 151, 153                 | motion path, 164                               |
| map route, 154, 155–157              | Constrain Scale Value icon, 54, 147            |
| Pause action, 115                    | Content Grabber, 97                            |
| Play action, 115                     | Control panel                                  |
| playing animations with, 112–113     | line length display, 149                       |
| On Release or Tap event, 114         | line rotation, 150                             |
| renaming, 121                        | Scale fields, 50                               |
| Resume action, 115                   | Transformation Reference Point, 60             |
| Stop action, 115                     | Convert Direct Point tool, 37                  |
| uses of, 114                         | Convert selection to multi-state object        |
| Buttons and Forms panel              | icon, 119                                      |
| Actions menu, 122, 123, 156          | Convert to button icon, 121, 156               |
| Animation menu, 156                  | Convert To Motion Path button, 38, 40, 46,     |
| Convert to Button icon, 121, 156     | 65, 97, 103, 107, 145, 154, 165, 167, 173      |
| Go to Next State option, 122         | cover images, 179                              |
| Go to State option, 123              | Create button trigger icon, 112, 114, 115, 152 |
| opening, 113, 156                    | CSS (cascading style sheets), 183              |
| Options menu, 115                    | custom presets                                 |
| plus (+) sign, 122, 123              | indication, 17                                 |
| Stop at Last State option, 122       | saving, 31                                     |
|                                      | setting change and, 17                         |
| C                                    | custom rotation point, 62–64                   |
| circular motion paths                | _                                              |
| defined, 45                          | D                                              |
| object rotation, 45, 47              | Dance preset, 87–88, 163                       |
| Clear Preview button (EIP), 6        | Delay field, 79                                |
| closed paths, converting into motion | delays                                         |
| paths, 42                            | advanced, 173–175                              |
| code                                 | for events, 111                                |
| fade, 198                            | highlight, 175                                 |
| opacity, 193–194                     | limit, 134                                     |
| rotations, 199                       | movie, 133                                     |
| scaling, 199                         | pie chart animation, 146                       |
| settings, 198–199                    | second animation, 137                          |
| compound animations                  | setting for a group, 78–80                     |
| creating, 163–164                    | text character animation, 143                  |
| group creation in, 164               | Direct Selection tool, 36, 37                  |
|                                      |                                                |

| Disappear preset, 17, 82                        | EIP. See EPUB Interactive Preview panel         |
|-------------------------------------------------|-------------------------------------------------|
| document presets                                | Elevator Test, 189                              |
| creating, 11–12                                 | Ellipse tool, 65                                |
| list, 12                                        | encyclopedia creation, 4                        |
| naming, 11                                      | EPUB - Fixed Layout Export Options              |
| Document Presets dialog box, 11–12              | dialog box                                      |
| documents                                       | Add Application button, 186                     |
| multiple-page, 7–8                              | Conversion Settings area, 182                   |
| pasteboard preferences and, 10                  | Cover area, 179                                 |
| Publish Online (Preview), 188                   | CSS section, 183                                |
| single-page, 5–6, 11                            | Export Range area, 179                          |
| duration                                        | Format menu, 182                                |
| advanced, 173–175                               | General options, 179–181                        |
| changing, 17, 30, 71                            | JavaScript section, 183                         |
| Dance preset, 87, 88, 163                       | Metadata area, 184                              |
| flip cards, 26                                  | Navigation TOC option, 180                      |
| highlight, 175                                  | opening, 178                                    |
| in map routes, 155                              | Rasterize First Page option, 179                |
| opacity effect, 103                             | Spread Control menu, 181                        |
| pause, 82                                       | System Default option, 185                      |
| Pulse preset, 91, 137                           | TOC Style option, 180                           |
| rotation, 59                                    | Viewing Options area, 185–186                   |
| sequence, 166, 168                              | EPUB Interactive Preview (EIP) panel            |
| setting, 39                                     | Clear button, 23                                |
| sounds, 127, 128                                | Clear Preview button, 6                         |
| Spin preset, 92                                 | expanding, 5                                    |
| tv credits exercise, 97                         | Go to Next Page button, 8                       |
|                                                 | Go to Previous Page button, 8                   |
| E                                               | opening, 5, 9                                   |
| Earth Photoshop files, 86, 101<br>easing, 43–44 | opening from Animation or Timing panels, 9      |
| Edit Keystrokes dialog box, 39                  | page element interaction, 8                     |
| Edit menu                                       | Play Preview button, 6, 7                       |
| Cut command, 28, 29, 97                         | preview area, 8                                 |
| Paste command, 28, 29, 97                       | for previewing movies, 135                      |
| Undo Apply Motion Preset command, 136           | previewing prompt settings, 8                   |
| Undo Update Animation command, 72               | Set Preview Spread Mode button, 5, <sup>-</sup> |
| Effects panel, 102                              | EPUB Interactive Preview panel, 3               |
| Lifects pariet, 102                             | El Ob litteractive Heview pariet, 5             |

| events                                     | Fly In from Left preset, 33, 71, 159 |
|--------------------------------------------|--------------------------------------|
| On Click (Self), 107, 109, 160             | Fly in from Right preset, 33         |
| default, 107, 109, 110                     | Fly in from Top preset, 33           |
| deleting, 160                              | Fly In, Pause, Fly Out preset, 89    |
| On Page Click, 110–111                     | Fly In, Stop, Fly Out preset, 89     |
| On Page Load, 107, 109, 110, 153, 155, 160 | frames                               |
| On Release, 153                            | aligning, 98                         |
| On Release or Tap, 114                     | aligning centers of, 24              |
| removing, 113, 155                         | dashed line around, 113              |
| On Roll Over (Self), 107                   | fill color, 24                       |
| On State Load, 120                         | gradient feather, 104–105            |
| Export to EPUB command, 180                | mask, 97                             |
| exporting                                  | movie, renaming, 135, 136            |
| FXL files, 178–186                         | ordering of, 24                      |
| overview, 176                              | pasting animations inside, 96–98     |
| to Publish Online (Preview), 188–190       | FXL ePubs                            |
| Eyedropper tool, 149                       | application for viewing, 177         |
|                                            | file format, 178                     |
| F                                          | Grandmother Test, 187                |
| Fad In preset, 30                          | InDesign preparation of, 186         |
| Fade In preset, 23, 25, 77, 101            |                                      |
| fades                                      | G                                    |
| creating, 23                               | Gallop preset, 90                    |
| custom code for, 198                       | ghost objects, 62–64                 |
| in stacked slideshow, 24–25                | Go to Next Page button (EIP), 8      |
| text frame, 34                             | Go to Previous Page button (EIP), 8  |
| File menu                                  | Go to Previous State button, 122     |
| Document Presets, Define command, 11       | gradient feather, 104–105            |
| Export command, 178, 192                   | Grandmother Test, 187, 189           |
| Place command, 126, 195                    | groups                               |
| Publish Online (Preview) command, 188      | creating, 72                         |
| Recently Published command, 190            | delays, 78–80                        |
| Web Dashboard command, 190                 | dragging items in/out of, 76         |
| fills                                      | indication, 78                       |
| color, frame, 24                           | looping, 71–73, 80                   |
| gradient feather, 104–105                  | moving in Timing panel, 76           |
| flip cards, 26–27                          | multi-state objects (MSOs) and, 117  |
| Fly in from Bottom preset, 33              | naming, 164                          |
|                                            |                                      |

| groups (continued)                                                                                                    | object stacking in, 95                  |
|----------------------------------------------------------------------------------------------------|-----------------------------------------|
| object, 117                                                                                                    | opening, 99                             |
| selecting, 79                                                                                                    | line graphs                             |
| sequence, 166, 167                                                                                                    | animating, 151–153                      |
| Grow preset, 49-50                                                                                                    | button animation order, 153             |
| growing                                                                                                    | buttons, 151, 153                       |
| bar graphs, 147–148                                                                                                    | extending lines in, 149–150             |
| current appearance, 51–52                                                                                                    | Line tool, 96, 145, 149, 165            |
| objects, 53–54                                                                                                    | lines                                   |
| Guides and Pasteboard preferences, 10                                                                                                    | dividing into segments, 151             |
|                                                                                                    | dragging along with Measure tool, 150   |
| н                                                                                                    | drawing in pie charts, 145–146          |
| heart pulse, 91                                                                                                    | extending in line graph, 149–150        |
| Hide After Animating check box, 100                                                                                                    | hiding/deleting, 150                    |
| highlight, 175                                                                                                    | length, copying/pasting, 149            |
| Hyperlinks panel, 3                                                                                                    | length display, 149                     |
|                                                                                                    | rotation amount, 150                    |
| in the state of the state of th | looping                                 |
| iBooks application, 177, 185                                                                                                    | in alarm clock timing, 169              |
| IDMS files, 192, 194–195                                                                                                    | in Animation panel, 16, 42, 73, 82, 103 |
| images                                                                                                    | in Animation panel and Timing           |
| cover, 179                                                                                                    | panel, 170                              |
| export format, 182                                                                                                    | animations, 16                          |
| scrolling onto a page, 105                                                                                                    | groups, 71–73                           |
| InDesign Snippet format, 192                                                                                                    | objects, 71–73                          |
| Interactive for PDF workspace, 2                                                                                                    | in Timing panel, 72, 73, 80, 169        |
| invisible prompts, 108–109<br>iPads, 187                                                                                                    |                                         |
| irdus, io į                                                                                                    | M                                       |
| J                                                                                                    | Mac OS                                  |
| JavaScript files, 183                                                                                                    | changing pasteboard size in, 10         |
| Savaseriperites, 105                                                                                                    | EPUB - Fixed Layout Export Options      |
| L                                                                                                    | dialog box, 185, 186                    |
| Layers panel                                                                                                    | Finder, 197                             |
| changing object name and, 22                                                                                                    | iBooks application, 177                 |
| default object order, 23                                                                                                    | Split Text SE script installation, 139  |
| frame ordering, 24                                                                                                    | text-editing software, 192              |
| Hide After Animating check box, 100                                                                                                    | Manage Presets dialog box, 196–197, 200 |
| · ·                                                                                                    |                                         |

| map routes                        | proxy shadow, 40                   |
|-----------------------------------|------------------------------------|
| animating, 154–157                | reversing, 41–42                   |
| in business graphics, 154         | selecting, 35, 37                  |
| buttons, 154, 155–157             | sequence, 167–168                  |
| circle movement, 157              | shape, editing, 36–37              |
| duration in, 155                  | Move Left preset, 127, 164         |
| motion paths in, 155              | movies                             |
| masks                             | animating, 135–137                 |
| animation order, 101              | delaying, 133                      |
| animation settings and, 98        | frame, renaming, 135, 136          |
| defined, 95                       | length display, 134                |
| frame, 97                         | placing, 130–131                   |
| to reveal objects, 99–101         | positioning, 131                   |
| rotating, 101                     | previewing, 135                    |
| stacking of, 99                   | Pulse animation, 136               |
| Measure tool, 150                 | relinking, 135                     |
| Media panel                       | scaling and, 130                   |
| movie length display, 134         | titles, adding, 131–134            |
| opening, 126                      | use of, 124                        |
| Play on Page Load check box, 127, | multiple pages, previewing, 7–8    |
| 131, 135                          | multi-state objects (MSOs)         |
| metadata, 184                     | advantages of, 121                 |
| motion paths                      | animating buttons with, 116–124    |
| applying, 33–34                   | defined, 116                       |
| applying circle as, 46            | empty states and, 118              |
| bounding box, 35                  | groups, 117                        |
| circular, 45–47                   | prompting states in, 121–122       |
| clockwise movement on, 47         | renaming, 119                      |
| compound animations, 164          |                                    |
| custom, creating, 38–39           | N                                  |
| defined, 32                       | New Document Preset dialog box, 11 |
| deselecting, 37                   | NotePad, 192, 193                  |
| editing, 35, 36–37                |                                    |
| fly in, 33-34                     | 0                                  |
| length, changing, 35              | Object menu                        |
| length of, 65                     | Arrange submenu                    |
| in map routes, 155                | Bring to Front command, 131, 132   |
| presets, 32                       | Send to Back command, 129          |
|                                   |                                    |

| Object menu (continued)                  | On Click (Self) event, 107, 109, 160, 161        |
|------------------------------------------|--------------------------------------------------|
| Effects, Basic Feather command,          | On Page Click event, 110–111                     |
| 102, 103                                 | On Page Load event, 107, 109, 110, 153, 155, 160 |
| Interactive, Convert to Motion Path      | On Release event, 153                            |
| command, 39                              | On Release or Tap event, 114                     |
| Transform submenu                        | On Roll Over (Self) event, 107                   |
| Flip Horizontal command, 94              | On State Load event, 120                         |
| Flip Vertical command, 45                | opacity                                          |
| Object States panel, 119, 124            | applying to two objects at once, 102             |
| Object Styles panel, 104                 | changing, 27, 102                                |
| objects                                  | code settings, 192–194                           |
| acceleration, 43–44, 85                  | custom code, 89                                  |
| aligning, 80                             | duration and, 175                                |
| animation order without Timing panel, 77 | effects, 102–103                                 |
| appearing, 14–15                         | fade out, 117                                    |
| copy/paste, 29                           | opacity fade                                     |
| deceleration, 85                         | bubble duration, 195                             |
| disappearing, 14–15                      |                                                  |
| flying in/flying off, 33–34              | custom snippet, 195                              |
| folding, 55                              | IDMS file, 192, 194–195                          |
| ghost, 62-64                             | object duplication and, 196                      |
| growing, 53–54                           | setting, 192–198                                 |
| hiding, 27                               | settings, changing, 192–194                      |
| indication, 15                           | open paths, converting into motion paths, 42     |
| looping, 71–73                           |                                                  |
| moving, 80                               | Р                                                |
| pasting into frame, 97                   | pages                                            |
| playing at different times, 74–77        | clicking, 110                                    |
| removing animations from, 19             | exporting, 181                                   |
| renaming, 22                             | multiple, previewing, 7–8                        |
| revealing along a curve, 99–101          | placing sound files on, 126                      |
| rotation, 45, 58–64                      | positioning movies on, 131                       |
| scaling, 49–50                           | Publish Online (Preview), 189                    |
| selecting with Selection tool, 37        | scrolling text/images onto, 105                  |
| stacking, in Layers panel, 95            | single, previewing, 5–6                          |
| in Timing panel, 22                      | panels, arranging, 3. See also specific panels   |
| turning one into another, 20–21          | Paragraph Styles panel, 17                       |
| unfolding, 54                            | pasteboard size, changing, 10, 96                |
|                                          |                                                  |

| pasting animations, inside frames, 96–98  | Dance, 87–88, 163             |
|-------------------------------------------|-------------------------------|
| paths. See also motion paths              | Disappear, 17, 82             |
| closed, 41–42                             | document, 11–12               |
| converting into motion paths, 38, 42,     | Fade In, 23, 25, 30, 77, 101  |
| 46, 65, 97, 103, 107, 145, 154, 157, 165, | Fly in from Bottom, 33        |
| 167, 173                                  | Fly in from Left, 33, 71, 159 |
| creating, 157                             | Fly in from Right, 33         |
| open, 42                                  | Fly in from Top, 33           |
| pause, timing                             | Fly In, Pause, Fly Out, 89    |
| creating, 81–83                           | Fly In, Stop, Fly Out, 89     |
| defined, 81                               | Gallop, 90                    |
| duration, 82                              | Grow, 49-50                   |
| oval, Timing panel, 82, 83                | loading, 200                  |
| Pause action, 115                         | managing, 196–197             |
| Pen tool, 36, 41–42, 154                  | motion path, 32               |
| pie charts                                | Move Left, 127, 164           |
| animating, 144–146                        | naming, 66, 196               |
| creation of, 144                          | new, applying, 30             |
| drawing lines for, 145–146                | Pulse, 91, 116, 136–137       |
| pie wedge selection, 144                  | Rotate 180° CW, 56–57         |
| placing                                   | rotation, 56–57               |
| movies, 130–131                           | saving, 31, 196               |
| sound files, 126                          | saving as XML file, 196–197   |
| Play action, 115                          | special effects, 84–94        |
| Play Preview button (EIP)                 | Spin, 92                      |
| clicking, 6                               | Swoosh, 93                    |
| with Option/Alt key, 6                    | testing appearance of, 30     |
| in previewing multiple pages, 7           | Wave, 94                      |
| Play Separately icon, 70                  | XML, 196-197, 200             |
| PowerPoint presentations, 158             | previewing                    |
| presets                                   | clearing, 6                   |
| Appear, 14–15, 20, 26, 82, 144, 152, 174  | movies, 135                   |
| applying, 14–15                           | on multiple pages, 7–8        |
| Bounce and Smoosh, 86                     | panels for, 3                 |
| Bounce Right, 85                          | prompt settings, 8            |
| Bounce Vertical, 86                       | on single page, 5–6           |
| built-in, 14                              | on tablets, 187               |
| custom, 17, 31                            | when page is clicked, 7       |
|                                           |                               |

| ProjectGutenberg.org, 110                 | Rotate dialog box, 62–63                 |
|-------------------------------------------|------------------------------------------|
| prompting animations, 9                   | rotation point                           |
| prompts                                   | changing, 60–61                          |
| On Click (Self) event, 160                | custom, external, 62–64                  |
| exploring, 8                              | default, 63                              |
| hints, 161                                | rotation presets, applying, 56–57        |
| invisible, creating, 108–109              | Rotation tool, 62, 101                   |
| states in MSOs, 121–122                   | rotation(s)                              |
| Properties area, opening, 27, 39, 51, 58. | angles, 101                              |
| See also Animation panel                  | beyond 360°, 171                         |
| proxy shadow                              | counter-clockwise, 59, 64                |
| creating, 65–67                           | custom, creating, 58–59                  |
| experimenting with, 67                    | custom amounts, 58                       |
| showing, 40, 78                           | custom code for, 88, 90, 199             |
| Publish Online Options dialog box         | duration, 59                             |
| Advanced tab, 189–190                     | fast, 171–172                            |
| Cover Thumbnail options, 189              | mask, 101                                |
| Export as radio buttons, 189              | multiple, degree calculation for, 172    |
| General tab, 188–189                      | negative, 171                            |
| Image Settings options, 189               | object, 45, 47, 58-64                    |
| opening, 188                              | setting, 39, 143                         |
| Publish Online (Preview)                  | setting, changing, 64, 66                |
| defined, 188                              | transformation point, 173                |
| exporting to, 188–190                     |                                          |
| Grandmother Test & Elevator Test, 189     | S                                        |
| pages, 189                                | Save Preset dialog box, 31, 66, 148, 196 |
| as preview technology, 189                | Save Selected Preset As dialog box, 197  |
| Publish Online (Preview) dialog box, 190  | Scale fields                             |
| Pulse preset, 91, 116, 136–137            | changing, 66, 128                        |
|                                           | Control panel, 50                        |
| R                                         | setting, 54, 55, 171                     |
| Readium Chrome extension, 186             | unlinking, 150                           |
| rectangle tool, 24–25                     | scaling                                  |
| renaming objects, 22                      | custom, code for, 199                    |
| Resume action, 115                        | fast, 171–172                            |
| reversing motion paths, 41–42             | with Grow preset, 49–50                  |
| reversing order of slideshow, 28–29       | movies and, 130                          |
| Rotate 180° CW preset, 56–57              | with Properties area, 51–52              |
|                                           |                                          |

| Scissors tool, 151                           | sounds                                 |
|----------------------------------------------|----------------------------------------|
| scripts                                      | adding to animations, 126–129          |
| defined, 139                                 | audio controller, 129                  |
| Split Text, 139–141                          | duration, 127, 128                     |
| Scripts panel                                | hiding, 129                            |
| opening, 4, 141, 158                         | playing, 128                           |
| opening folders in, 4, 141                   | starting at page opening, 127          |
| Selection tool                               | in Timing panel, 127                   |
| black square, 35                             | use of, 124                            |
| double-headed arrow, 35                      | special effects presets                |
| in selecting motion path, 33, 35, 37, 38     | Bounce and Smoosh, 86                  |
| in selecting text frame, 33                  | Bounce Right, 85                       |
| sequences                                    | Bounce Vertical, 86                    |
| creating, 165–168                            | Dance, 87–88                           |
| defined, 165                                 | defined, 84                            |
| duration, 166, 168                           | Fly In, Pause, Fly Out, 89             |
| groups, 166, 167                             | Fly In, Stop, Fly Out, 89              |
| guide, 165                                   | Gallop, 90                             |
| motion path, 167–168                         | overview of, 84                        |
| Set Preview Spread Mode button (EIP), 6, 7   | Pulse, 91, 116, 136–137                |
| ·                                            | Spin, 92                               |
| setup                                        | Swoosh, 93                             |
| animation document preset creation,          | Wave, 94                               |
| encyclopedia creation, 4                     | Speed setting, 43, 44, 58              |
|                                              | Spin preset, 92                        |
| multiple pages preview, 7–8                  | spinning, 171–172                      |
| opening EIP panel and, 9                     | Split Text SE dialog box, 142, 158–159 |
| pasteboard size, 10                          | Split Text SE folder, 139              |
| single page preview, 5–6                     | Split Text SE script                   |
| workspace creation, 2–3                      | installing, 139–141                    |
| Show Animation Proxy button, 66, 78, 97, 161 | not being able to use, 142, 158        |
| single pages                                 | running, 141                           |
| forcing into spreads, 181                    | using, 142, 158                        |
| previewing, 5–6                              | Spread Control menu, 181               |
| slideshows                                   | spreads                                |
| fade, creating, 23                           | exporting, 181                         |
| reversing order of, 28–29                    | forcing single pages into, 181         |
| stacked, creating, 24–25                     | previewing all, 7                      |

| stacked objects                      | timing                                             |
|--------------------------------------|----------------------------------------------------|
| in flip cards, 26–27                 | advanced, 173–175                                  |
| in slideshow, 24–25                  | for alarm clock, 169–170                           |
| stacked slideshow, 24–25             | highlight, 175                                     |
| states                               | looping, 71–73                                     |
| cycling through, 123                 | looping and setting a delay, 78–81                 |
| dragging in Object States panel, 119 | objects playing at different times,<br>74–77       |
| opening, 123                         | objects playing together, 69–70                    |
| prompting, 121–122                   | pausing, 81–83                                     |
| renaming, 119                        | Timing panel                                       |
| selecting, 120                       | animations, selecting, 75                          |
| Stop action, 115                     | arranging titles in, 132–133                       |
| SWF Preview panel, 3                 | artwork, selecting, 74                             |
| Swoosh preset, 93                    | Delay field, 79, 133, 134, 137, 143, 146, 175      |
| _                                    | group selection in, 79                             |
| Т                                    | Loop check box, 72, 80, 169                        |
| table of contents (TOC), 180         | looping in Animation panel and, 170                |
| tablets                              | object list, 22                                    |
| Android, 187                         | object order in, 74–75                             |
| iPad, 187                            | opening, 3, 69                                     |
| previewing on, 187                   | opening EIP panel from, 9                          |
| On Release or Tap event and, 114     | pause oval, 82, 83                                 |
| On Roll Over (Self) event and, 107   | Play Separately icon, 70                           |
| syncing, 187                         | Play Together icon, 70, 72, 75, 78, 118,           |
| text                                 | 124, 128, 132–133, 137, 143, 164, 169,<br>172, 174 |
| characters, animating, 142–143       | polygons in, 74                                    |
| scrolling onto a page, 105           | Preview Spread button, 9                           |
| text frames                          | Remove Item command, 113                           |
| converting to buttons, 157           | Rotate option, 171                                 |
| dashed line around, 113              | selecting in, 72, 73, 118                          |
| fades, 34                            | sounds in, 127                                     |
| selecting, 33                        | titles                                             |
| in text character animation, 143     | adding, 131–134                                    |
| TextEdit, 193                        | arranging in Timing panel, 132–133                 |
| text-editing software, 192, 193      | delaying, 134                                      |
| TextWranger, 192, 193                | end, 132                                           |
|                                      |                                                    |

| moving in layers panel, 131                                                  | Utilities, Scripts command, 4, 141, 158 |
|------------------------------------------------------------------------------|-----------------------------------------|
| selecting groups for, 131, 132                                               | Workspace submenu                       |
| start, 131                                                                   | Interactive for PDF command, 2          |
| transformation points                                                        | New Workspace command, 3                |
| changing, 67, 173                                                            | Reset Interactive for PDF               |
| identifying, 63                                                              | command, 2                              |
| setting, 100                                                                 | Windows (MS)                            |
| Transformation Reference Point Proxy,                                        | Adobe Digital Editions, 177             |
| 61, 64                                                                       | changing pasteboard size in, 10         |
| transparency                                                                 | EPUB - Fixed Layout Export Options      |
| applying over animations, 104–105                                            | dialog box, 185, 186                    |
| effects, 102–103                                                             | Explorer, 197                           |
| gradient, 104                                                                | Split Text SE script installation, 139  |
|                                                                              | text-editing software, 192              |
| U                                                                            | workspaces                              |
| unfolding objects, 54                                                        | animation, creating, 2–3                |
|                                                                              | Interactive for PDF, 2                  |
| V                                                                            | naming, 3                               |
| Visibility options, 27                                                       | in Workspace submenu, 3                 |
|                                                                              | X                                       |
| W                                                                            | XML preset files                        |
| Wave preset, 94                                                              | creating, 196–197                       |
| Web Dashboard, 190                                                           | loading, 200                            |
| Window menu                                                                  | (odding, 200                            |
| Effects command, 102                                                         |                                         |
| Interactive command, 3                                                       |                                         |
| Interactive submenu                                                          |                                         |
| Buttons and Forms command,<br>113, 156                                       |                                         |
| EPUB Interactivity Preview command, 5                                        |                                         |
| Media command, 126                                                           |                                         |
| Object States command, 119                                                   |                                         |
|                                                                              |                                         |
| Timing command, 69                                                           |                                         |
| 9                                                                            |                                         |
| Timing command, 69 Layers command, 99 Object & Layout, Align command, 20, 80 |                                         |